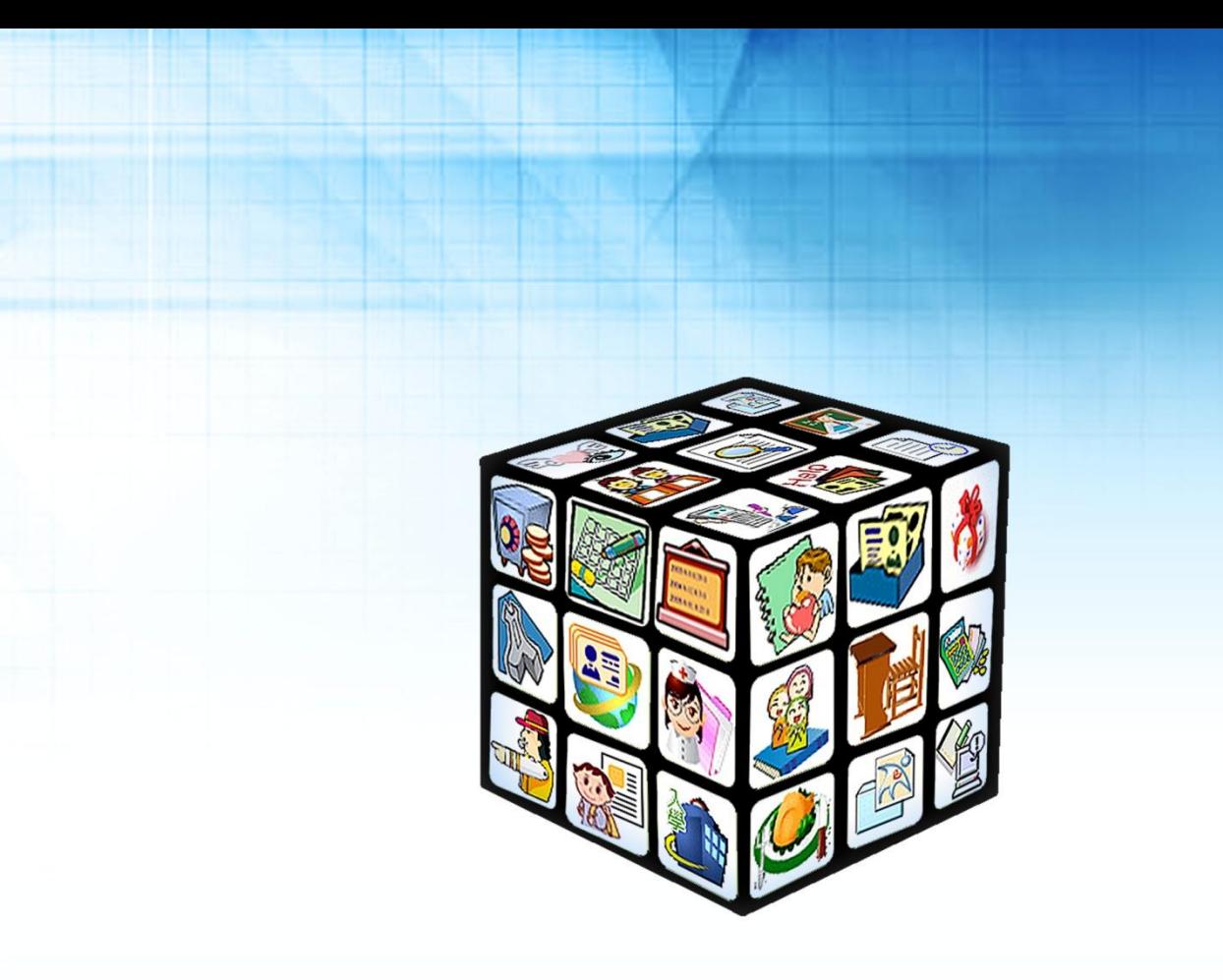

模組名稱:人員帳號管理 適用單位:國中、國小 版號:2013 年 11 月 17 版

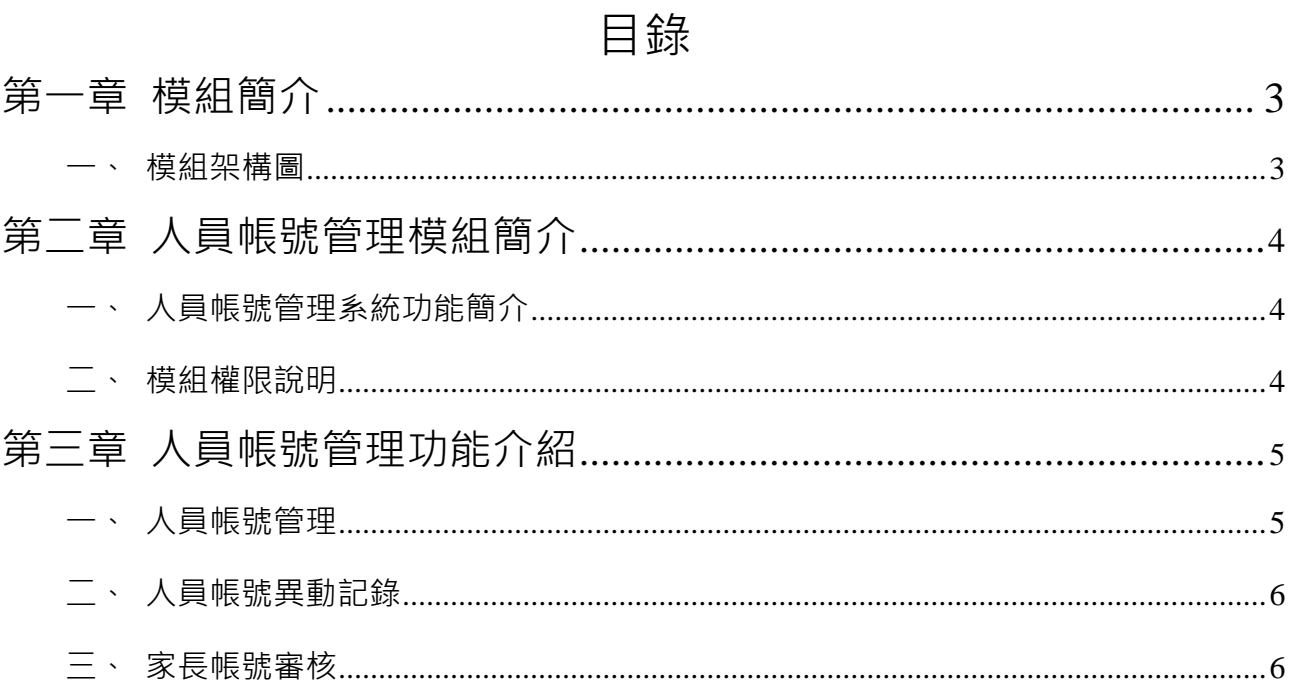

#### $\overline{c}$

# 第一章 模組簡介

<span id="page-2-0"></span>一、模組架構圖

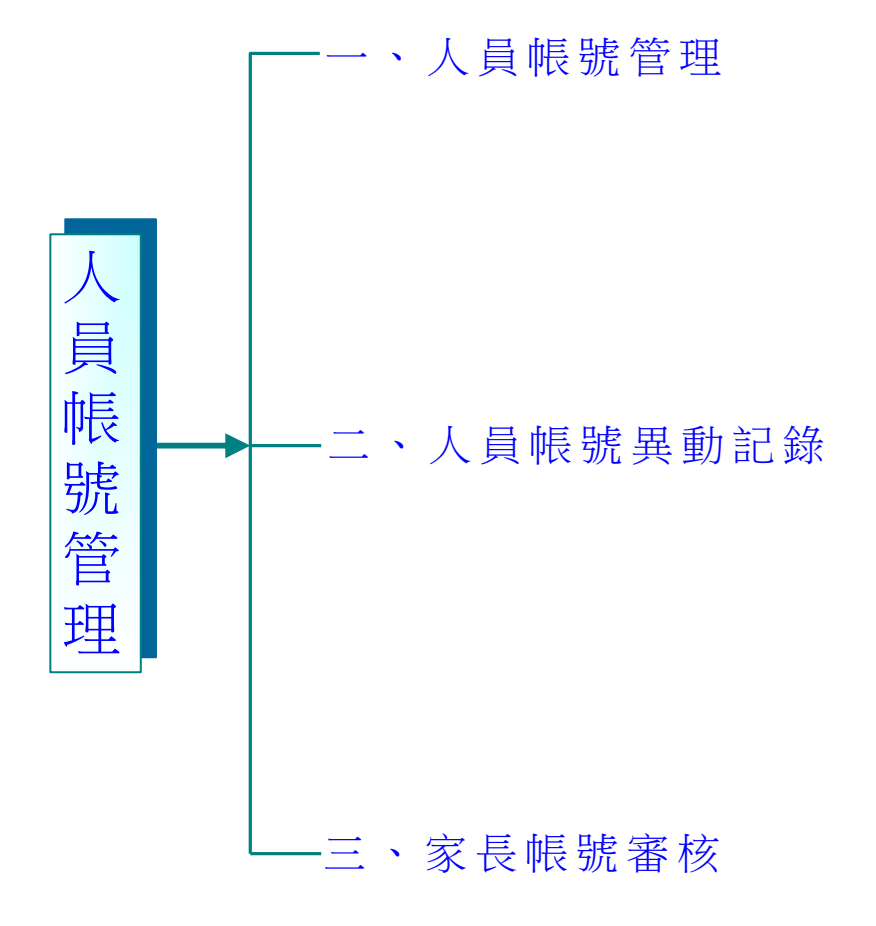

# 第二章 人員帳號管理模組簡介

## 一、人員帳號管理系統功能簡介

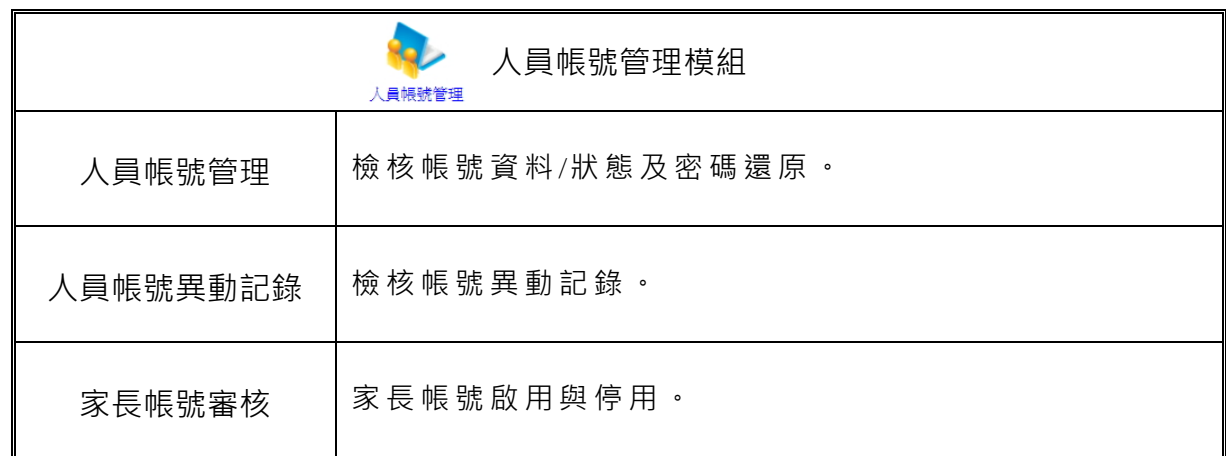

## 二、模組權限說明

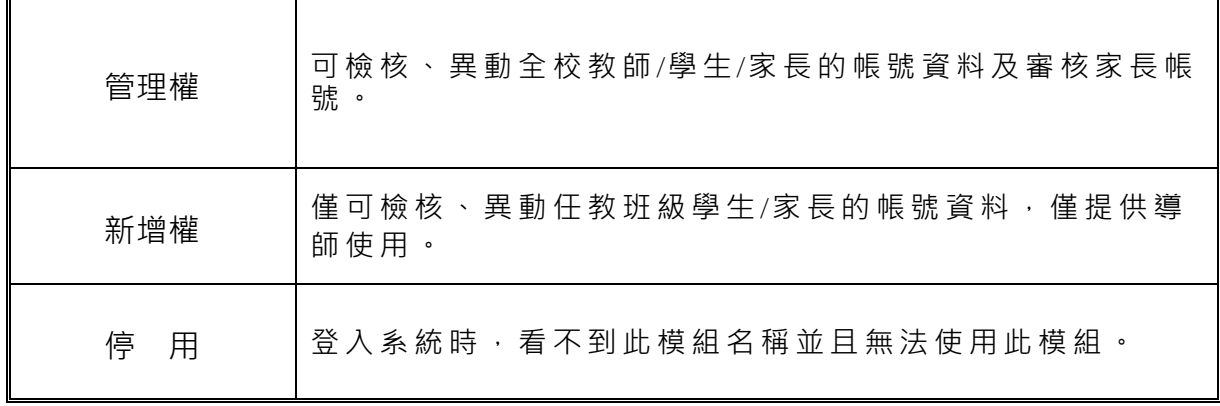

# 第三章 人員帳號管理功能介紹

#### 一、人員帳號管理

最新自訂帳號

- 請選擇檢視方式-所有教師帳號 所有學生帳號 所有家長帳號 所有停權帳號 所有異常帳號 系統管理帳號

e

 $\overline{\phantom{0}}$ 

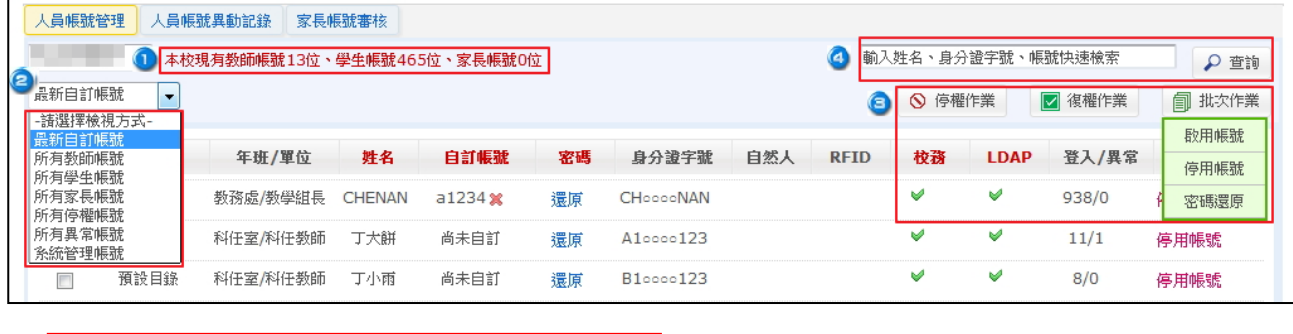

❶️️️本校現有教師帳號13位、學生帳號465位、家長帳號0位│:全校目前已啟用帳號的人員數量。

點選下拉選單可以選擇檢視的方式,有七種方式可以提供學校檢索帳 號,點選後即可呈現該檢視方式的帳號資料。

並且在列表內的帳號資料,管理人員可以針對單一人員將自訂帳號、 密碼還原及停用啟用帳號功能。

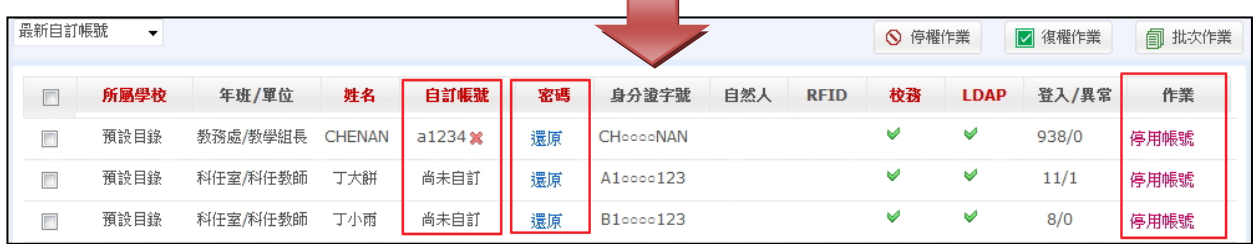

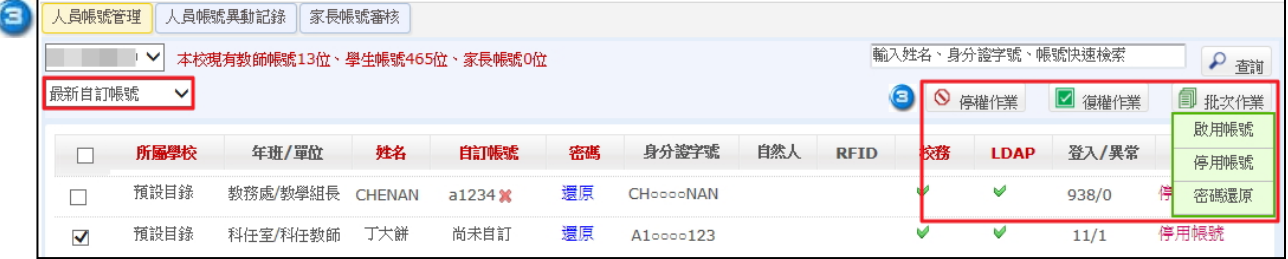

● 停權作業 : 勾選欲停權的人員,點選停權作業即可將勾選人員之帳號進行停權。 ◘ <sub>復權作業</sub> | : 勾選欲復權的人員,點選復權作業|即可將勾選人員之帳號進行復權。 1 批次作業 :點選批次作業,選擇**啟用作業、停用帳號或密碼還原**,可以針對**該列表所** 啟用帳號 有人員,進行啟用作業、停用帳號或密碼還原作業。 停用帳號 密碼環原

:

可直接輸入姓名、身份證字號、帳號快速檢索帳號資料狀況。

```
 小叮嚀:在此頁籤,若權限為管理者可以管理全校所有人員(包含家長)的帳號;
權限為編輯(導師),則針對自己任教的班級學生進行管理(不包含家長)。
```
## 二、人員帳號異動記錄**(**提供管理權檢視**)**

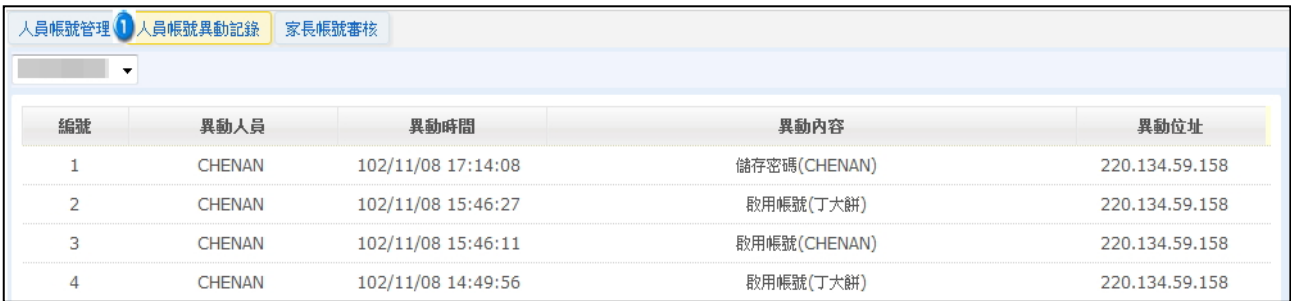

1 人員帳號管理模組權限為管理權人員可檢核所有帳號的異動時間/內容/位址。

### 三、家長帳號審核

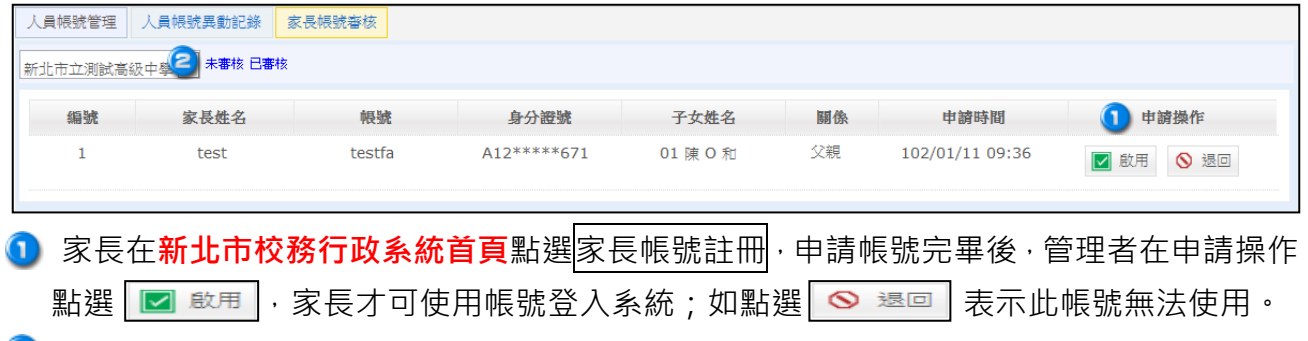

2 選擇未審核/已審核,可檢核目前未審核/已審核的帳號。

小叮嚀:此部分若人員帳號管理模組為管理權,可以審核所有家長所申請的帳號; 編輯權**(**導師**)**則可以審核自己任教班級的家長帳號。